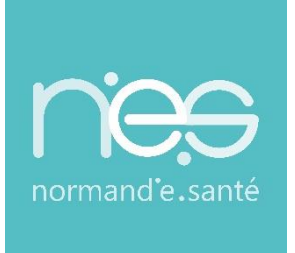

# GUIDE

UTILISATEUR

# **« Connexion à la Messagerie**

# **Sécurisée de Santé via une**

# **authentification forte « OTP Mail »**

**Guide de connexion rapide**

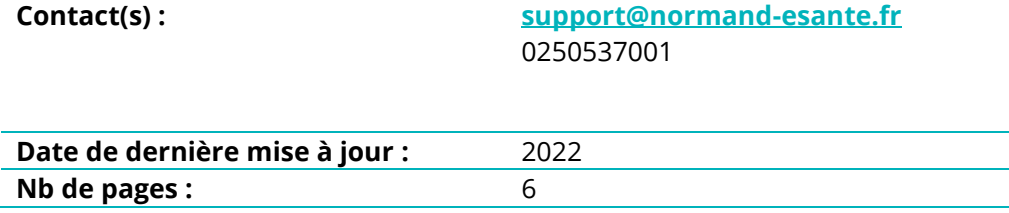

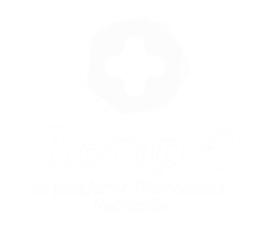

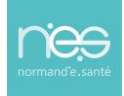

## Sommaire

### **1 [CONNEXION A LA MESSAGERIE SECURISEE DE SANTE](#page-2-0) 3**

### **2 [ACCES A LA MESSAGERIE SECURISEE DE SANTE](#page-5-0) (LA BOITE A LETTRES [ORGANISATIONNELLE\)](#page-5-0) 6**

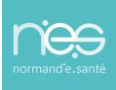

T.

# <span id="page-2-0"></span>1 Connexion à la Messagerie Sécurisée de Santé

### Depuis le navigateur, se rendre sur l'URL : [https://mail-mss.aznetwork.eu](https://mail-mss.aznetwork.eu/)

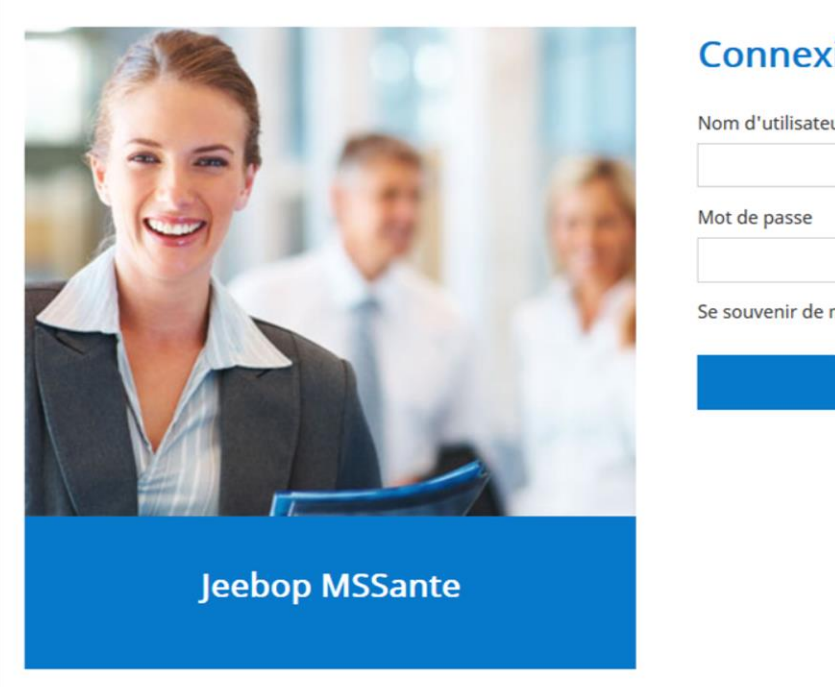

 $\mathbf{f}$ 

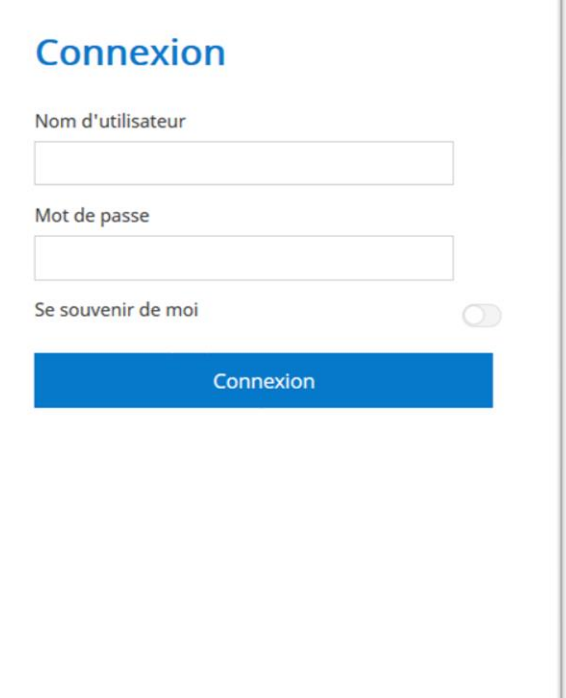

Saisir votre identifiant et mot de passe fournis par le référent MSSanté de votre structure.

Cocher la case « Se souvenir de moi », puis Cliquer sur la bouton « Connexion ».

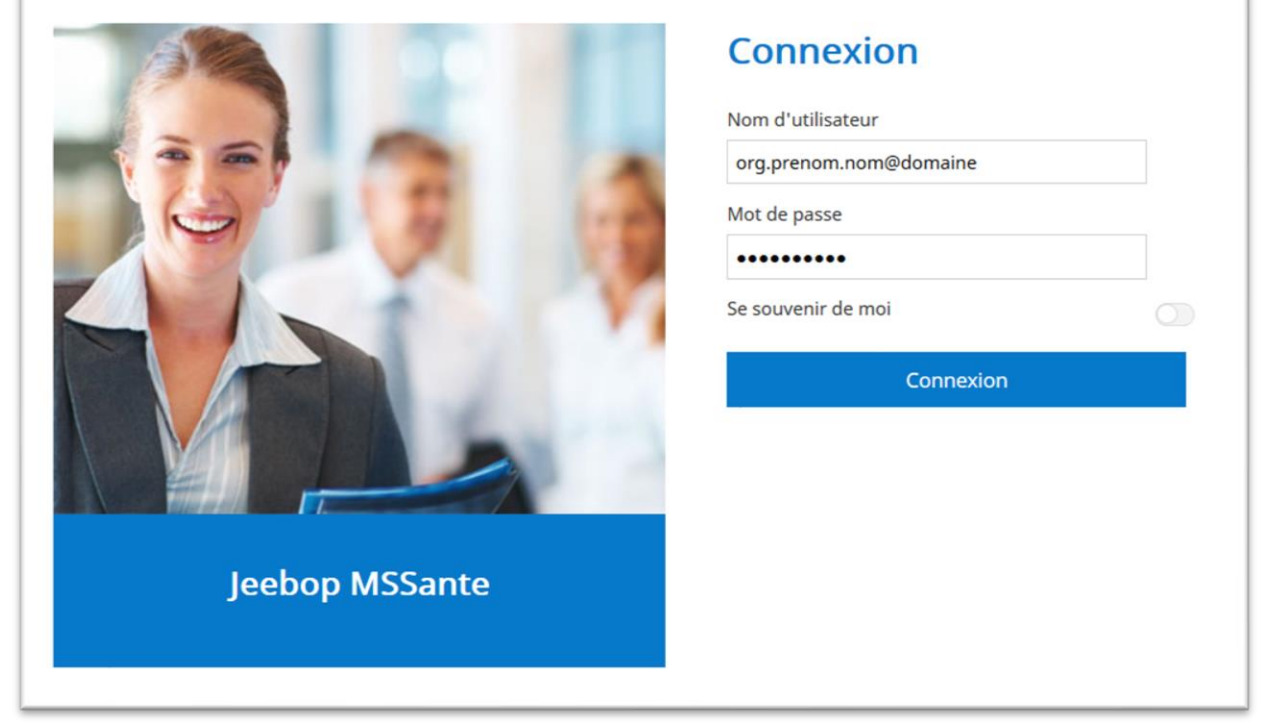

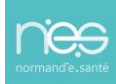

Sélectionner le mode de réception du code OTP par « e-mail ». Le code sera envoyé sur votre mail fourni lors de la création de la Messagerie Sécurisée de Santé.

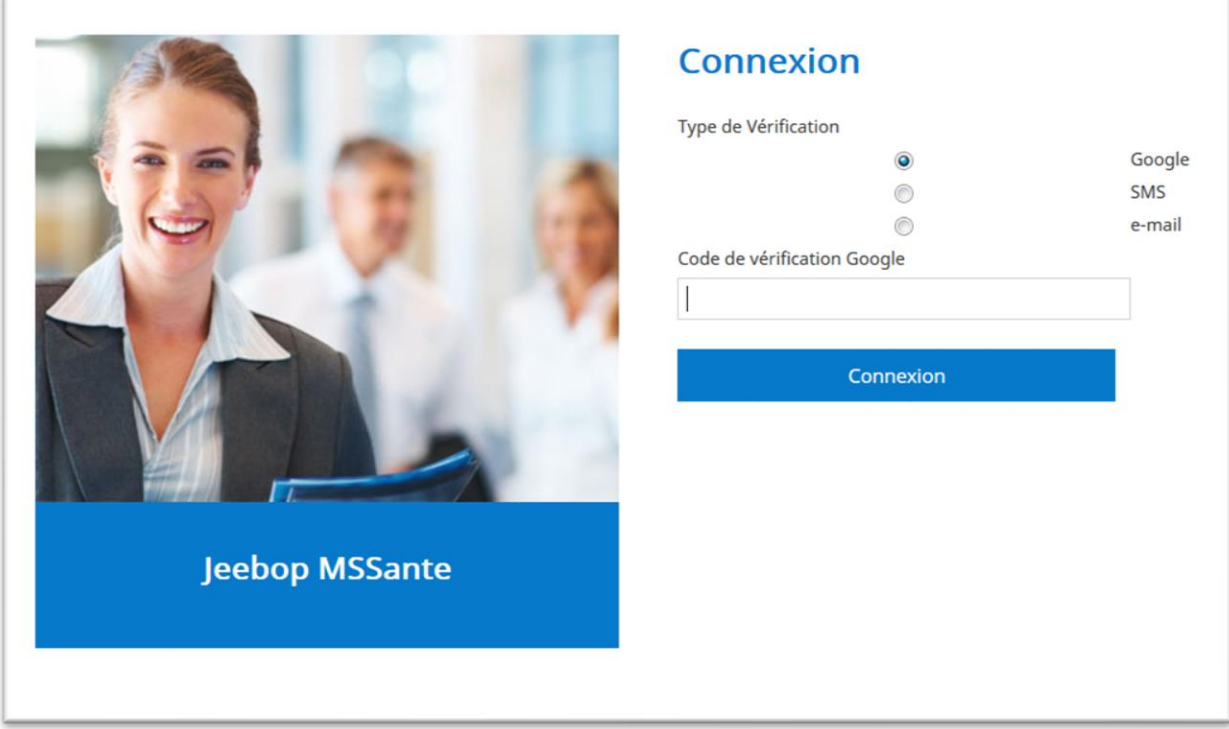

Fenêtre affichée suite à la sélection du choix de réception « e-mail ».

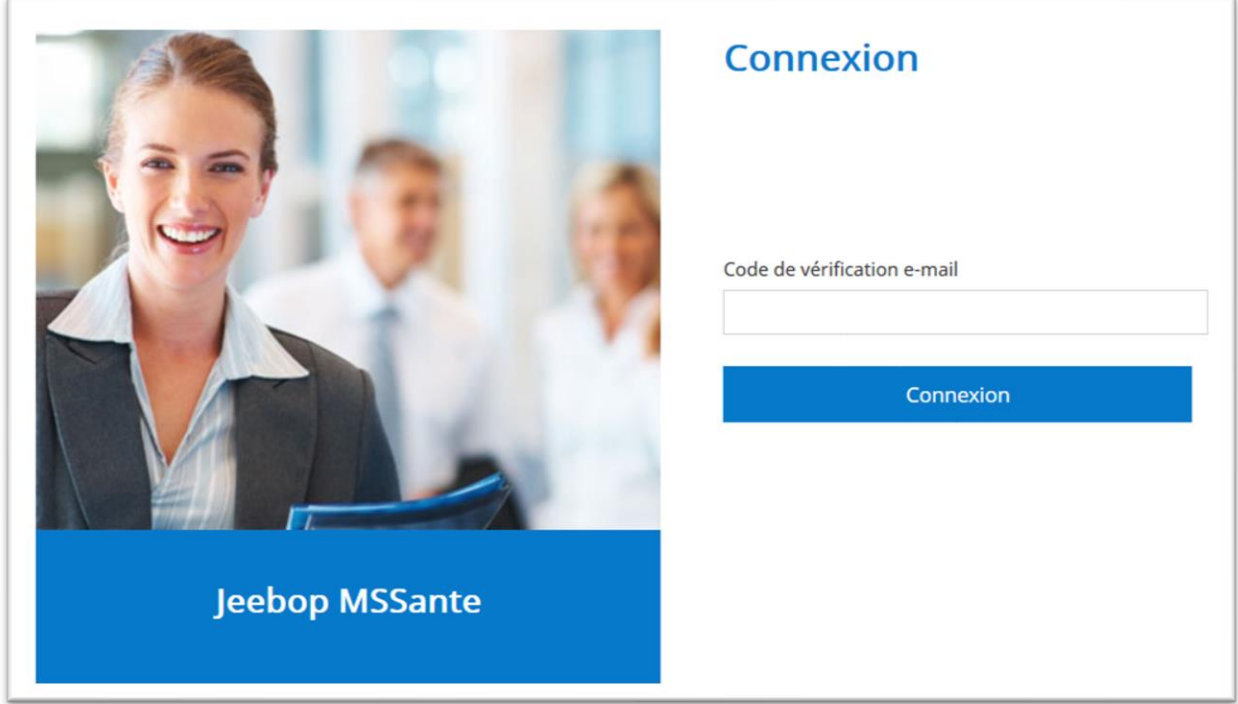

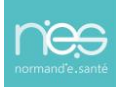

. . . . . . . .

Récupérer le code OTP envoyé sur votre boîte mail standard ou professionnelle.

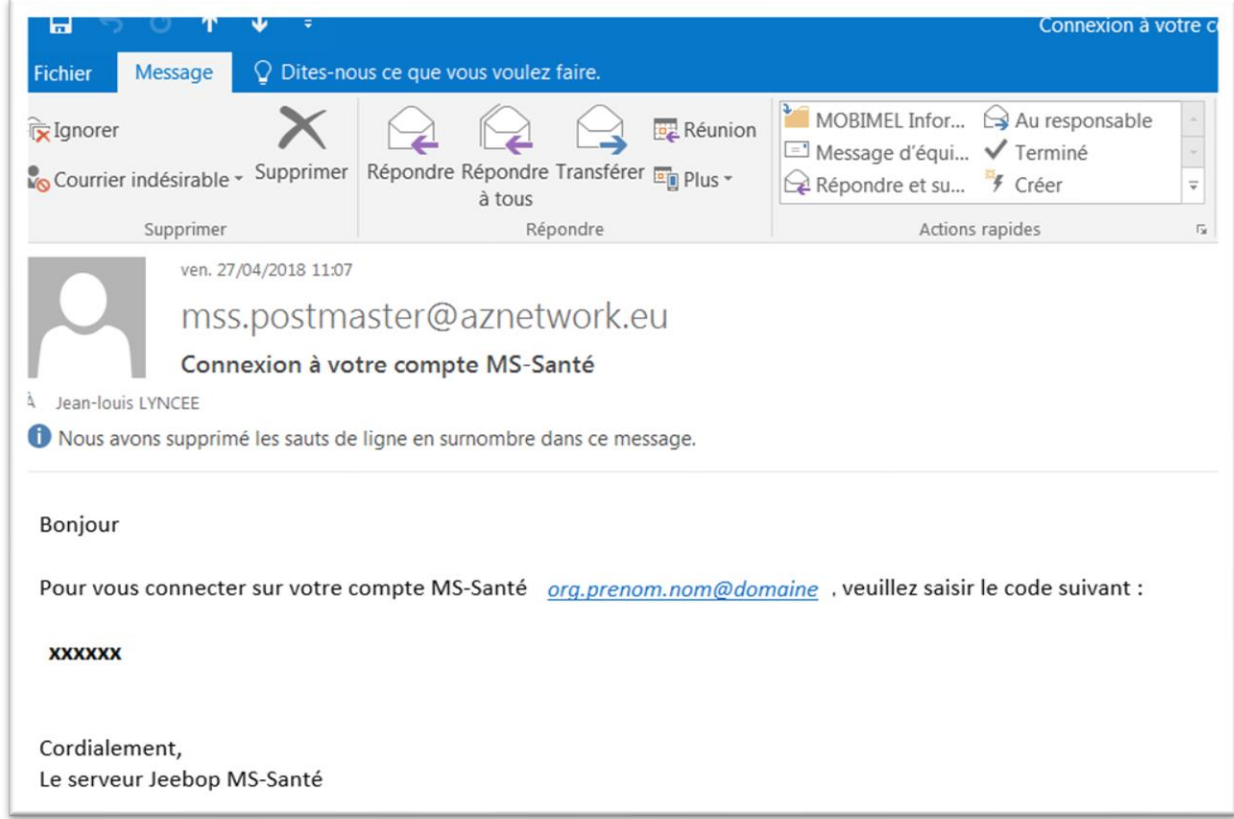

Renseigner la pop-up d'authentification avec le code OTP reçu.

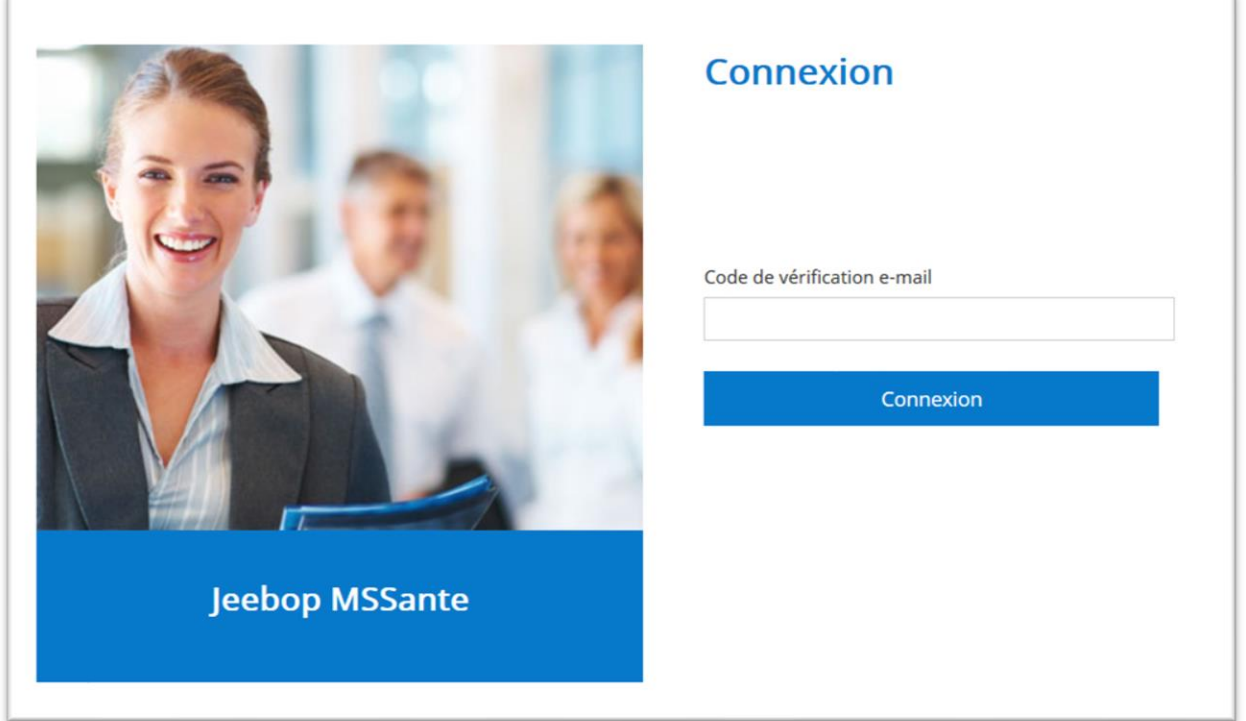

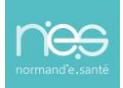

# <span id="page-5-0"></span>2 Accès à la messagerie sécurisée de santé (la Boîte à Lettres Organisationnelle)

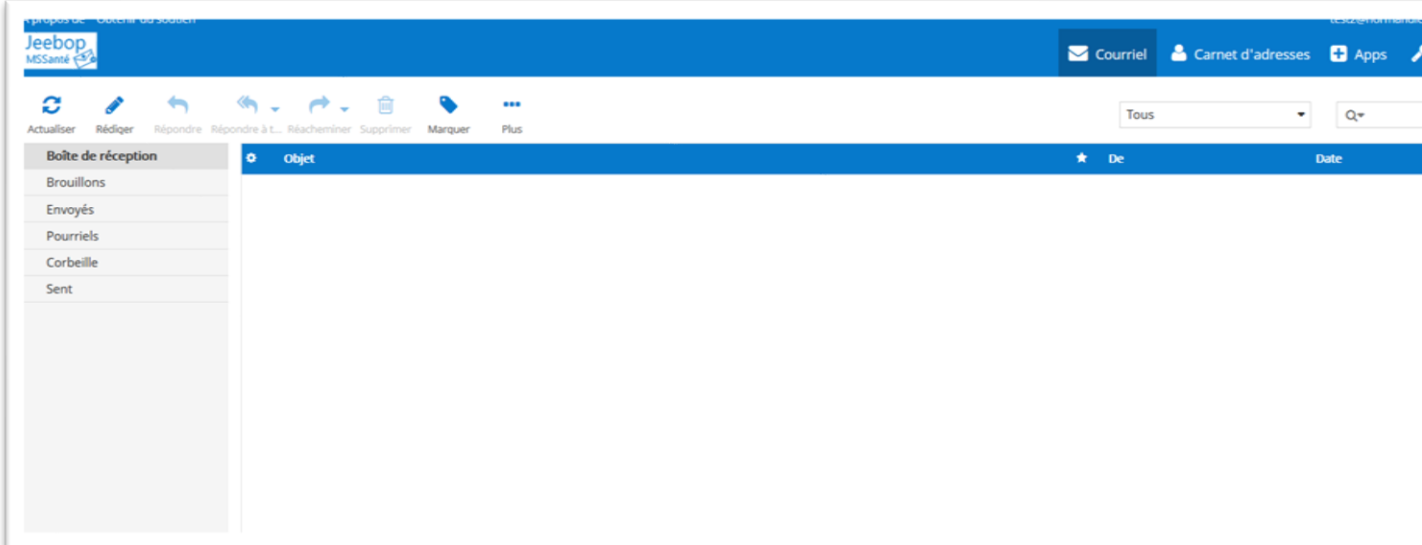